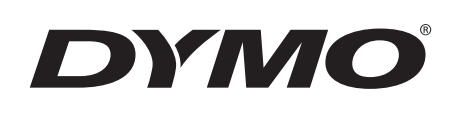

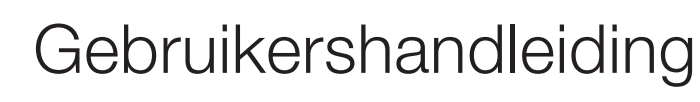

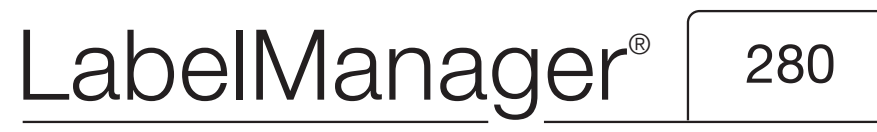

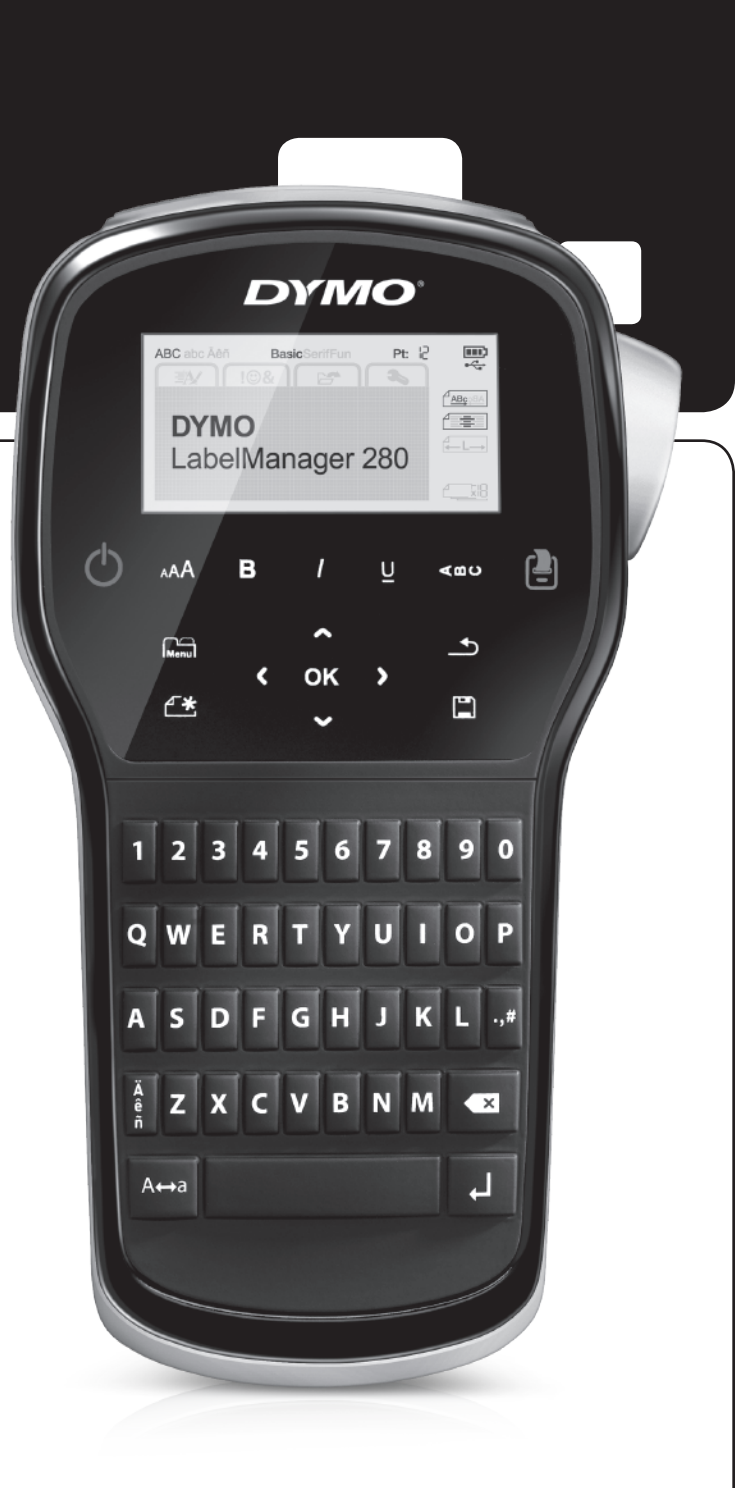

#### Copyright

© 2012 Newell Rubbermaid, LLC. Alle rechten voorbehouden.

Niets in dit document of deze software mag in enige vorm of op enigerlei wijze worden verveelvoudigd of openbaar gemaakt noch worden vertaald in een andere taal zonder voorafgaande schriftelijke toestemming van Newell Rubbermaid, LLC.

#### Handelsmerken

DYMO, DYMO Label en LabelManager zijn gedeponeerde handelsmerken in de VS en andere landen. Alle andere handelsmerken zijn het eigendom van hun respectievelijke eigenaren.

# **Inhoud**

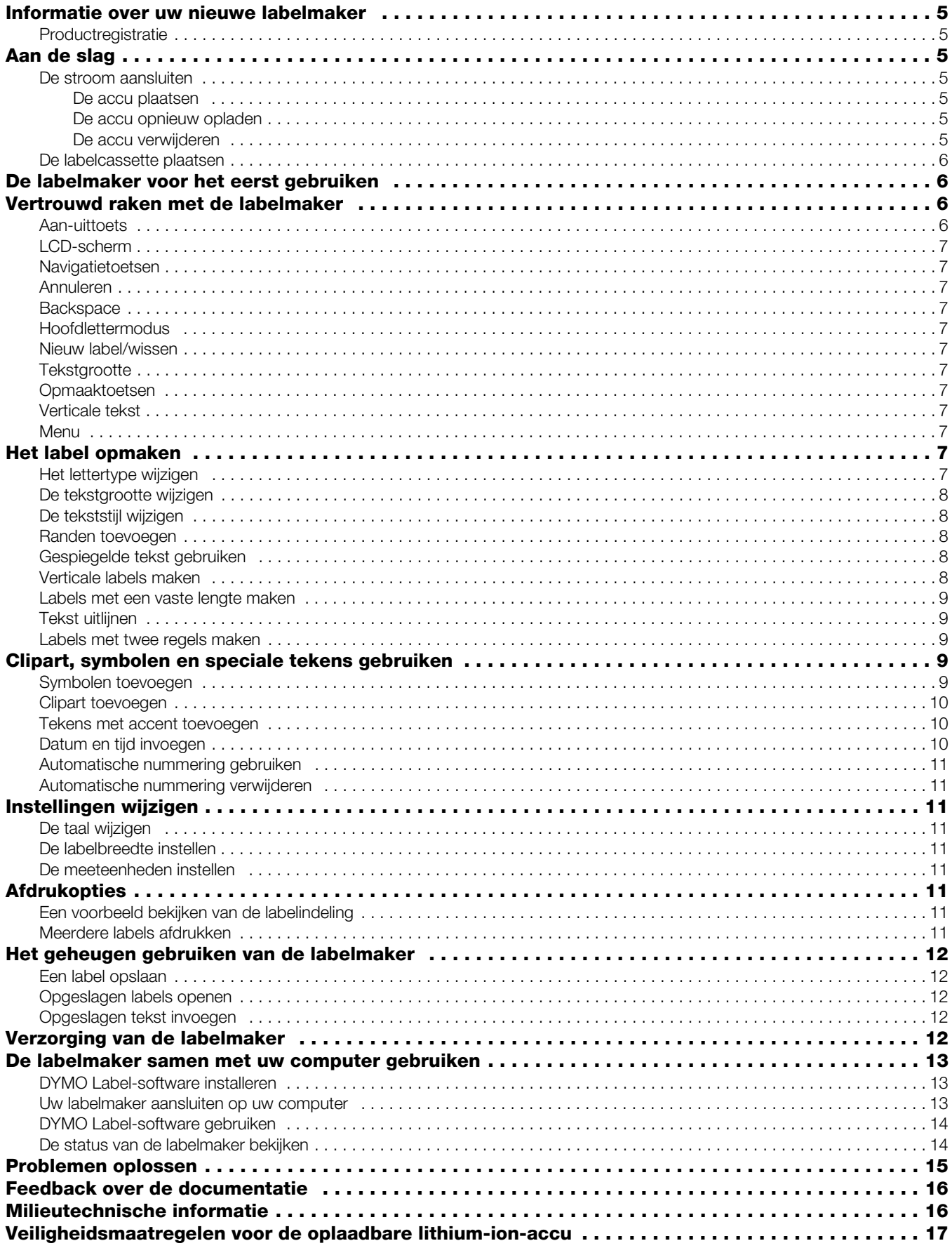

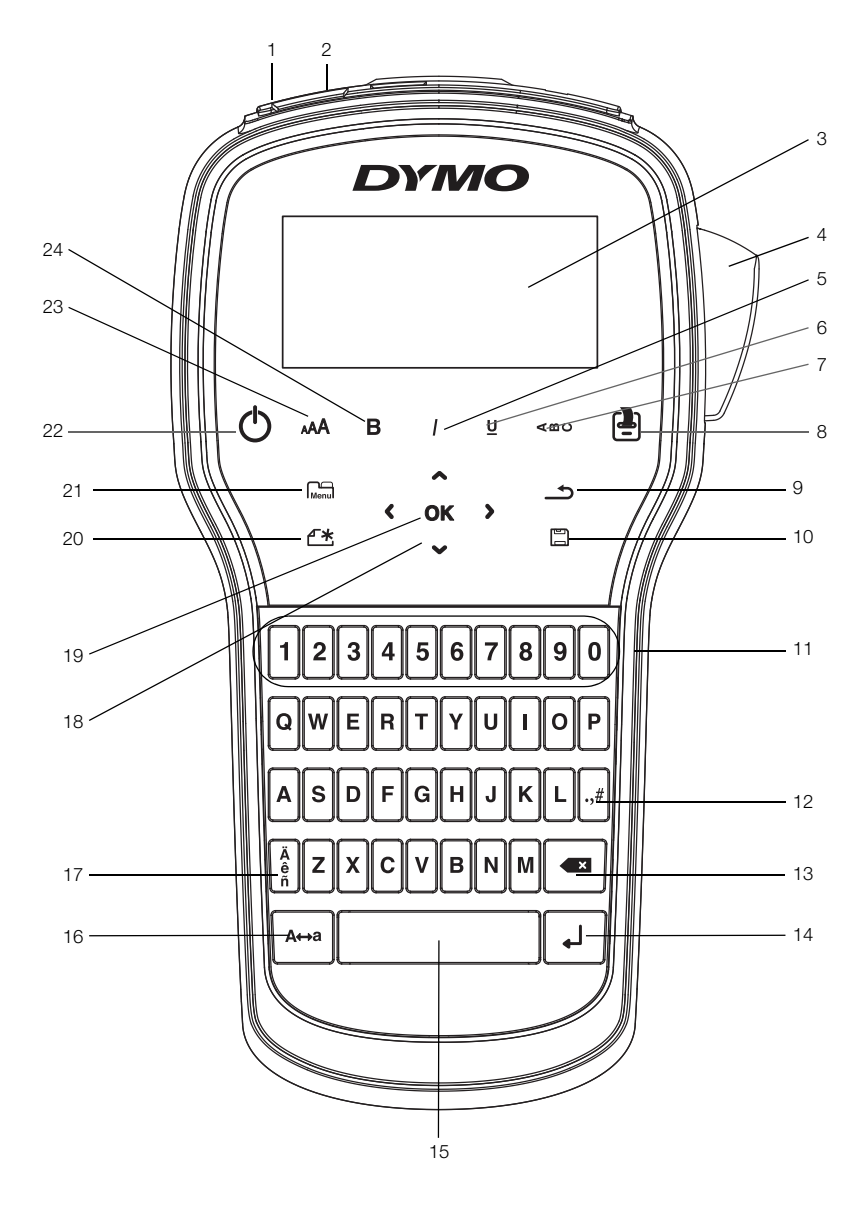

Afbeelding 1 Labelmaker LabelManager 280

- 
- Voedingspoort **10** Opslaan/openen **18** Navigatie
- LCD-scherm **11** Cijfertoetsen **19** OK
- 
- Cursief **13** Backspace **21** Menu
- Onderstrepen **14** Enter **22** Aan/uit
- 
- Afdrukken/exemplaren **16** Hoofdletters **24** Vet
- <span id="page-3-0"></span>
- 
- 
- 
- 
- 
- 
- 
- USB-poort **9** Terug **17** Tekens met accent
	-
	-
- Snijblad **12** Symbolen **20** Nieuw label/wissen
	-
	-
- Verticale tekst **15** Spatiebalk **23** Tekstgrootte
	-

## <span id="page-4-0"></span>**Informatie over uw nieuwe labelmaker**

U kunt met de DYMO® LabelManager® 280, elektronische labelmaker, een ruim assortiment zelfklevende kwaliteitslabels maken. U hebt bij het afdrukken van de labels de keuze uit diverse lettertypen, tekstgroottes en tekenstijlen. De labelmaker maakt gebruikt van DYMO D1 labelcassettes in breedtes van 6 mm (1/4"), 9 mm (3/8") of 12 mm (1/2"). Deze labelcassettes zijn verkrijgbaar in een grote verscheidenheid aan kleuren.

Ga naar www.dymo.com voor informatie over waar u labels en accessoires kunt kopen voor de labelmaker.

#### <span id="page-4-1"></span>Productregistratie

Ga naar www.dymo.com/register, als u de labelmaker online wilt registreren. Tijdens het registratieproces hebt u het serienummer nodig dat u aan de binnenkant van de achterklep van de labelmaker kunt vinden.

Registratie van de labelmaker levert u de volgende voordelen op:

- Een jaar extra garantie
- U wordt per e-mail ingelicht over software-upgrades
- U krijgt speciale aanbiedingen en aankondigingen van nieuwe producten

## <span id="page-4-2"></span>**Aan de slag**

Volg de stappen in deze paragraaf om uw eerste label af te drukken.

#### <span id="page-4-3"></span>De stroom aansluiten

De labelmaker wordt van stroom voorzien door een oplaadbare lithium-ion (Li-ion) accu. De labelmaker wordt na twee minuten stilstand automatisch uitgeschakeld om energie te besparen.

Verwijder de accu als de labelmaker langere tijd niet zal worden gebruikt.

#### <span id="page-4-4"></span>De accu plaatsen

De accu die met de labelmaker wordt meegeleverd is gedeeltelijk opgeladen. De accu blijft het beste werken als u deze zo spoedig mogelijk helemaal oplaadt.

 $\langle \cdot \rangle$  Controleer of de oplaadadapter losgekoppeld is, voordat u de Li-ionaccu vastneemt.

#### De accu plaatsen

1 Schuif het klepje van het accucompartiment van de labelmaker open. Zie Afbeelding 2.

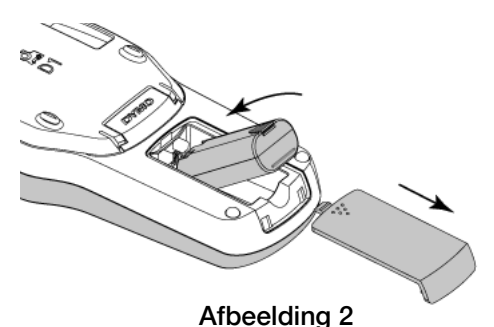

- 2 Plaats de accu in het accucompartiment.
- 3 Plaats de klep van het accucompartiment terug.

 $\sqrt{\sqrt{2}}$  Vergeet niet de veiligheidsmaatregelen over de Li-ion te lezen op [pagina 17](#page-16-1).

#### <span id="page-4-5"></span>De accu opnieuw opladen

Er wordt een oplaadadapter geleverd bij de labelmaker waarmee de accu kan worden opgeladen. Volledig opladen van de accu duurt ongeveer drie uur: u kunt echter al na tien minuten opladen labels afdrukken op de labelmaker.

 $\mathbb{Z}$  De oplaadadapter wordt alleen gebruikt voor het opladen van de accu; de oplaadadapter kan niet gebruikt worden om de labelmaker van stroom te voorzien.

#### De accu opnieuw opladen

- 1 Sluit de adapter aan op de stroomaansluiting bovenop de labelmaker.
- 2 Sluit het andere uiteinde van de oplaadadapter aan op een stopcontact. Zie Afbeelding 3.

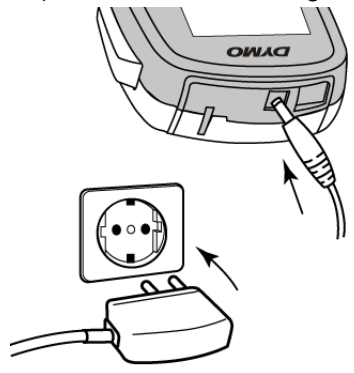

Afbeelding 3

 $\sqrt{$ . Vergeet niet de veiligheidsmaatregelen over Li-ion te lezen op [pagina 17](#page-16-1).

#### <span id="page-4-6"></span>De accu verwijderen

Verwijder de accu als de labelmaker langere tijd niet zal worden gebruikt.

 $\sqrt{$ . Controleer of de oplaadadapter losgekoppeld is, voordat u de Li-ionaccu vastneemt.

#### De accu verwijderen

- 1 Ontkoppel de oplaadadapter.
- 2 Schuif het klepje van het accucompartiment van de label maker open. Zie Afbeelding 2.
- 3 Verwijder de accu uit het accucompartiment.

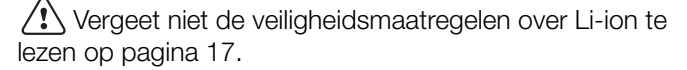

## <span id="page-5-0"></span>De labelcassette plaatsen

Er wordt één labelcassette met de labelmaker meegeleverd zodat u direct aan de slag kunt. De labelmaker maakt gebruikt van DYMO D1-labelcassettes in breedtes van 6 mm (1/4"), 9 mm (3/8") of 12 mm (1/2"). Op www.dymo.com kunt u zien waar u extra labelcassettes kunt kopen.

#### De labelcassette plaatsen

1 Open de klep van de labelcassette om het labelcompartiment te openen. Zie Afbeelding 4.

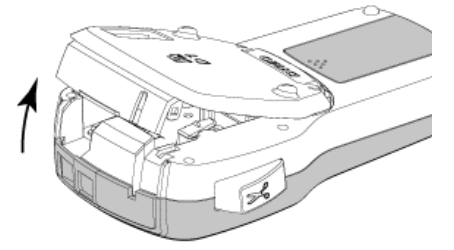

Afbeelding 4

2 Zorg ervoor dat de tape en het lint strak rond de opening van de cassette zitten en dat de tape tussen de tapegeleiders loopt. Zie Afbeelding 5.

Indien nodig kunt u de spoel rechtsom draaien om het lint aan te spannen.

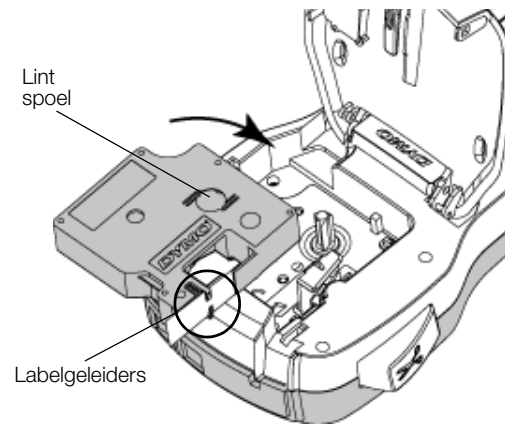

Afbeelding 5

3 Druk stevig op de cassette zodat deze in plaats klikt. Zie Afbeelding 6.

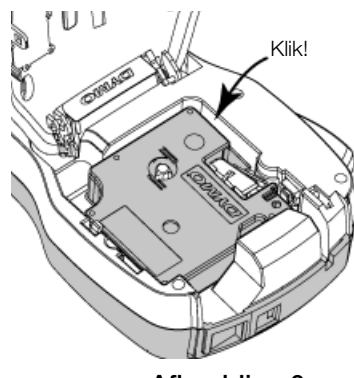

Afbeelding 6

# <span id="page-5-1"></span>**De labelmaker voor het eerst gebruiken**

Wanneer u het apparaat voor de eerste keer aanzet wordt u gevraagd om de taal, meeteenheden en labelbreedte te selecteren. Deze selecties blijven zo ingesteld tot u ze verandert.

U kunt deze selecties wijzigen door op  $\lim_{n \to \infty}$  te drukken en vervolgens  $\Box$  te selecteren.

## De labelmaker instellen

- 1 Druk op  $\binom{1}{2}$  om de machine aan te zetten.
- 2 Selecteer de taal en druk op OK.
- 3 Kies inches of millimeters en druk op OK.
- 4 Selecteer de breedte van de labelcassette die nu in de labelmaker zit en druk op OK.

 $\mathbb{Z}$  Telkens wanneer u een labelcassette in de labelmaker plaatst, wordt u gevraagd om de labelbreedte op te geven, zodat de labelmaker weet welk formaat label u op dat moment gebruikt.

U kunt nu uw eerste label afdrukken.

#### Een label afdrukken

- 1 Typ met behulp van het toetsenbord tekst voor een eenvoudig label.
- 2 Druk op  $\left[\frac{1}{2}\right]$ . Het label wordt afgedrukt.
- 3 Druk op de snijknop om het label af te snijden. Scheid de twee delen van het schutvel
- 4 Verwijder het schutvel van de plaklaag op het label, en plak het label vast.

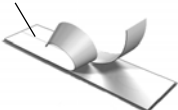

Gefeliciteerd! U hebt uw eerste label

afgedrukt. Blijf lezen om meer te leren over de functies die er zijn voor het maken van labels.

# <span id="page-5-2"></span>**Vertrouwd raken met de labelmaker**

Maak uzelf vertrouwd met de mogelijkheden en de plaats van de functietoetsen op de labelmaker. Raadpleeg [Afbeelding 1 op pagina 4](#page-3-0). In de volgende paragrafen vindt u een gedetailleerde beschrijving van elke functie.

## <span id="page-5-3"></span>Aan-uittoets

U zet de machine aan en uit met knop  $(1)$ . De machine wordt na twee minuten inactiviteit automatisch uitgeschakeld.

Bij automatische of handmatige uitschakeling van de labelmaker onthoudt de labelmaker de actieve labeltekst en opmaakinstellingen, en geeft deze weer als u de labelmaker weer inschakelt.

4 Sluit de klep van de labelcassette.

## <span id="page-6-0"></span>LCD-scherm

Op het exclusieve grafische scherm van DYMO is de meeste opmaak die u toevoegt direct zichtbaar.

Aan de in zwart weergegeven functie-indicatoren bovenaan en aan de zijkant van de LCD-display kunt u zien welke functie is geselecteerd.

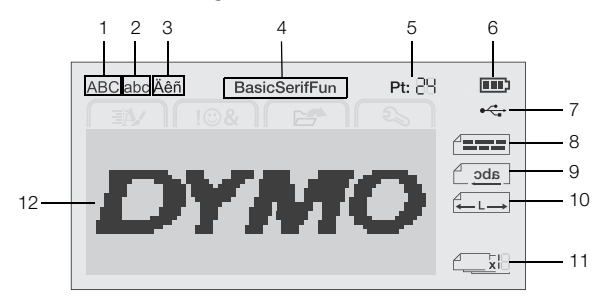

- 
- **1** Hoofdletters **7** Op USB aangesloten
- **2** Kleine letters **8** Tekstuitlijning
- 
- **3** Teken met accent **9** Gespiegelde tekst
- 
- **5** Tekstgrootte **11** Automatische nummering
- 
- **4** Lettertype **10** Vaste labellengte
	-
- **6** Accu-indicator **12** Bewerkingszone

## <span id="page-6-1"></span>Navigatietoetsen

U kunt met de navigatiepijltjes menuselecties doorlopen:  $\lt$ ,  $\gt$ ,  $\Lambda$  en  $V$ . U kunt door op **OK** te drukken een selectie maken. U kunt met de navigatiepijltjes ook een label bekijken en bewerken.

## <span id="page-6-2"></span>Annuleren

Door op  $\bigcirc$  te drukken, sluit u een menu af zonder iets te selecteren.

#### <span id="page-6-3"></span>**Backspace**

Door op  $\bullet$  te drukken verwijdert u het teken dat links van de cursor staat.

## <span id="page-6-4"></span>Hoofdlettermodus

Door op  $A \leftrightarrow a$  te drukken, schakelt u hoofdletters in of uit. Als de hoofdlettermodus is ingeschakeld, voert u alle letters in als hoofdletters. De standaardinstelling voor hoofdlettermodus is "Aan". Wanneer de

hoofdlettermodus uit is, zijn alle letters kleine letters.

#### <span id="page-6-5"></span>Nieuw label/wissen

Met de toets  $A \star$  krijgt u de optie om de labeltekst te wissen en de opmaak te behouden of zowel de tekst als de opmaak te wissen.

## <span id="page-6-6"></span>**Tekstgrootte**

Door op AAA te drukken, wijzigt u de grootte van de labeltekst waarbij de huidige tekstgrootte op het LCDdisplay wordt weergegeven.

## <span id="page-6-7"></span>Opmaaktoetsen

Door op  $\bf{B}$ ,  $\bf{l}$  of  $\bf{U}$  te drukken, schakelt u vet, cursief en onderstrepen in of uit.

## <span id="page-6-8"></span>Verticale tekst

Door op < $\omega$ ∪ te drukken, schakelt u verticale tekst in of uit.

## <span id="page-6-9"></span>Menu

Door op  $\lim_{\text{Menu}}$  te drukken, geeft u de volgende tabbladen weer: Opmaak, Invoegen, Openen en Instellingen. Met de opties op deze tabbladen kunt u het uiterlijk van het label wijzigen, clipart en symbolen invoegen, opgeslagen tekst en labels openen en de printerinstellingen wijzigen.

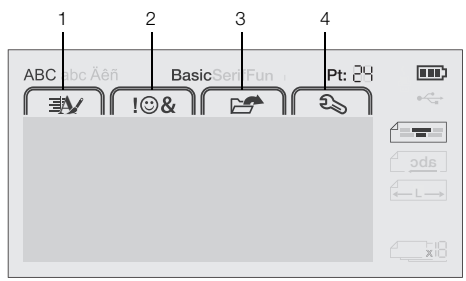

- **1** Het tabblad Opmaak **3** Het tabblad openen
- **2** Het tabblad Invoegen **4** Het tabblad Instellingen

# <span id="page-6-10"></span>**Het label opmaken**

U kunt uit diverse opmaakmogelijkheden kiezen om uw labels te verfraaien.

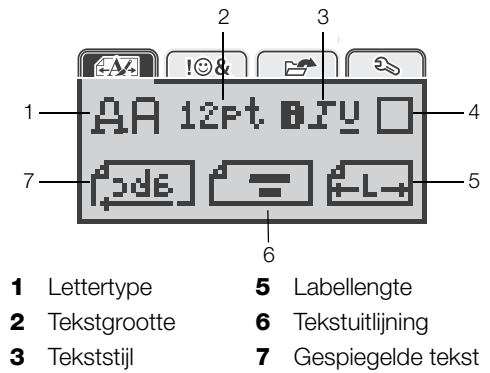

**4** Randen

## <span id="page-6-11"></span>Het lettertype wijzigen

Er zijn drie lettertypen beschikbaar voor de labels:

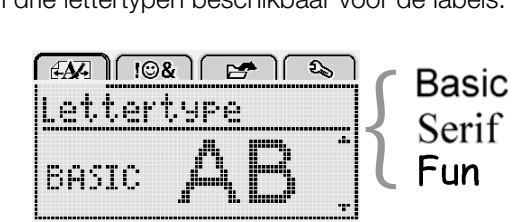

## Het lettertype wijzigen

- 1 Druk op  $\widehat{\mathsf{Mem}}$ , selecteer  $\widehat{\mathsf{FAR}}$  en druk daarna op OK.
- 2 Selecteer  $\Box$   $\Box$  en druk vervolgens op OK.
- 3 Druk op  $\bigwedge$  of  $\bigvee$  om het lettertype te selecteren, en druk daarna op OK.

## <span id="page-7-0"></span>De tekstgrootte wijzigen

Er zijn zes lettergroottes beschikbaar voor labels:

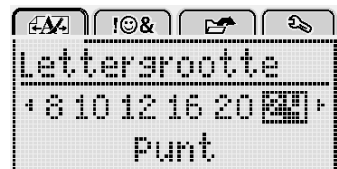

Welke tekstgroottes beschikbaar zijn, hangt af van de labelbreedte die u hebt geselecteerd.

Voor labels met één regel:

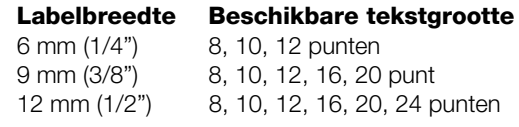

Voor labels met twee regels:

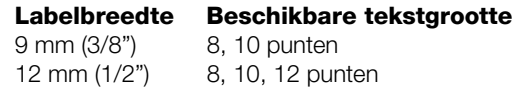

De tekstgrootte geldt voor alle tekens op een label.

#### De tekstgrootte wijzigen

- 1 Druk op  $\widehat{\mathsf{Mem}}$ , selecteer  $\widehat{\mathsf{EXP}}$  en druk daarna op OK.
- 2 Selecteer de huidige tekstgrootte, en druk daarna op OK.
- 3 Druk op  $\lt$  of  $\gt$  om de tekstgrootte te selecteren, en druk daarna op OK.

Om de tekstgrootte snel te wijzigen, gebruikt u de toets voor tekstgrootte, AAA.

## De tekststijl wijzigen

U hebt keuze uit zeven tekststijlen:

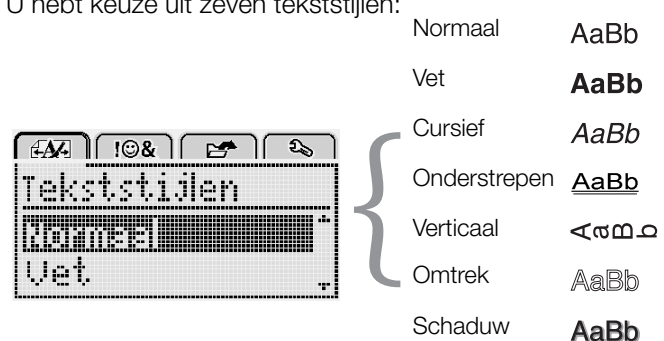

## U wijzigt de tekststijl als volgt:

- 1 Druk op  $\widehat{\mathsf{Mean}}$ , selecteer  $\widehat{\mathsf{A}}$  en druk daarna op OK.
- 2 Druk achtereenvolgens op  $\blacksquare\blacksquare\blacksquare\blacksquare\blacksquare$  en OK.
- 3 Druk op  $\Lambda$  of **V** om de tekststijl te selecteren, en druk daarna op OK.

 $\bigcirc$  U kunt snel een tekststijl toepassen op de tekst door op de opmaaktoetsen  $\bf{B}$ ,  $\bf{l}$  of  $\bf{U}$  te drukken.

U kunt sommige tekststijlen combineren. Om dat te doen, gebruikt u de opmaaktoetsen.

Bij gebruik van onderstrepen op een label met meerdere regels worden alle regels onderstreept.

## <span id="page-7-1"></span>Randen toevoegen

U kunt tekst markeren door er een rand omheen te zetten.

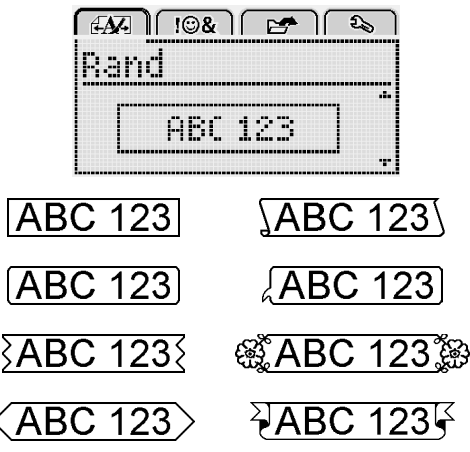

## Een rand toevoegen

- 1 Druk op  $\widehat{\mathsf{Mem}}$ , selecteer  $\widehat{\mathsf{EXP}}$  en druk daarna op OK.
- 2 Selecteer  $\Box$  en druk vervolgens op OK.
- 3 Druk op  $\Lambda$  of **V** om de stijl van de rand te selecteren, en druk daarna op OK.

Bij het gebruik van een rand op een label met twee regels worden beide regels door één rand omgeven.

## <span id="page-7-2"></span>Gespiegelde tekst gebruiken

Met de spiegelopmaak kunt u tekst van rechts naar links afdrukken, de wijze waarop u de tekst in een spiegel zou zien.

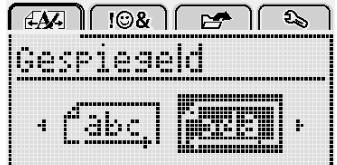

#### U zet als volgt tekst in spiegelbeeld:

- 1 Druk op  $\widehat{\mathsf{Mean}}$ , selecteer  $\widehat{\mathsf{FAN}}$  en druk daarna op OK.
- 2 Selecteer  $\sqrt{24a}$  en druk vervolgens op OK.
- 3 Druk op  $\lt$  of  $\gt$  om  $\frac{a}{1}$  da  $\rfloor$  te selecteren, en druk daarna op OK.

## <span id="page-7-3"></span>Verticale labels maken

U kunt tekst afdrukken die zo geplaatst is dat u het label verticaal kunt lezen.

#### Een verticaal label maken

- 1 Druk op  $\leq \infty$ .
- 2 Typ tekst.
- 3 Druk op  $\boxed{2}$  om af te drukken.

U kunt geen tekst onderstrepen op een verticaal label.

## <span id="page-8-0"></span>Labels met een vaste lengte maken

De lengte van een label wordt normaal automatisch bepaald door de lengte van de tekst. Het is echter mogelijk om te kiezen voor een label met een vaste lengte voor een bepaalde toepassing.

Als u voor een vaste labellengte kiest, wordt de grootte van de labeltekst automatisch aan de labelgrootte aangepast. Als de tekst niet kan worden aangepast voor het label met de vaste lengte krijgt u een foutmelding waarin u wordt gevraagd om een label met variabele lengte af te drukken. U kunt labels met vaste lengtes kiezen met een lengte van 40 mm (1.5") tot 400 mm (15").

#### Een vaste lengte opgeven

- 1 Druk op  $\overline{\bigcap_{\text{Menu}}}$ , selecteer  $\overline{A}$  en druk daarna op OK.
- 2 Selecteer  $\frac{1}{|I|-L-1|}$  en druk vervolgens op OK.
- 3 Druk op  $\lt$  of  $\gt$  om **Vast** te selecteren.

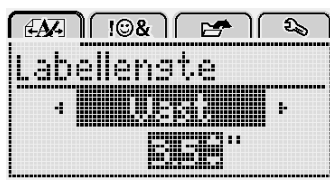

- 4 Druk op  $\Lambda$  of **V** om de labellengte te selecteren, of gebruik de nummertoetsen om een labellengte op te geven.
- 5 Druk op OK.

De instelling Vaste lengte blijft behouden tot u deze instelling terugzet op variabele lengte.

#### <span id="page-8-1"></span>Tekst uitlijnen

U kunt de tekst links of rechts uitgelijnd op het label laten afdrukken. De standaarduitlijning is gecentreerd.

U kunt de tekstuitlijning alleen gebruiken bij een vaste labellengte. Op labels met een variabele lengte is de tekst altijd gecentreerd.

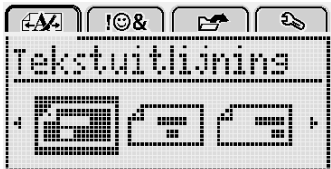

#### U kunt als volgt de tekstuitlijning wijzigen:

- 1 Druk op  $\boxed{\bigoplus_{\text{Menu}}}$ , selecteer  $\boxed{\text{A}}$  en druk daarna op OK.
- 2 Selecteer  $\begin{array}{|c|c|c|}\n\hline\n\end{array}$  en druk vervolgens op OK.
- 3 Druk op  $\lt$  of  $\gt$  om de tekstuitiijning te selecteren, en druk daarna opOK.

#### <span id="page-8-2"></span>Labels met twee regels maken

U kunt maximaal twee regels op een label afdrukken. Op labels van 6 mm (1/4 inch) past maar één regel tekst.

Bij het afdrukken van verticale labels met twee regels wordt de tweede regel tekst aan de rechterkant van de eerste regel op het label afgedrukt.

#### Een label met twee regels maken

- 1 Typ de tekst voor de eerste regel en druk op  $\leftarrow$ .
- 2 Typ de tekst voor de tweede regel.
- 3 Druk op  $\left[\frac{1}{2}\right]$  om af te drukken.

## <span id="page-8-3"></span>**Clipart, symbolen en speciale tekens gebruiken**

U kunt clipart, symbolen, leestekens en andere speciale tekens toevoegen aan uw labels.

#### <span id="page-8-4"></span>Symbolen toevoegen

De labelmaker ondersteunt de onderstaande uitgebreide symbolenset.

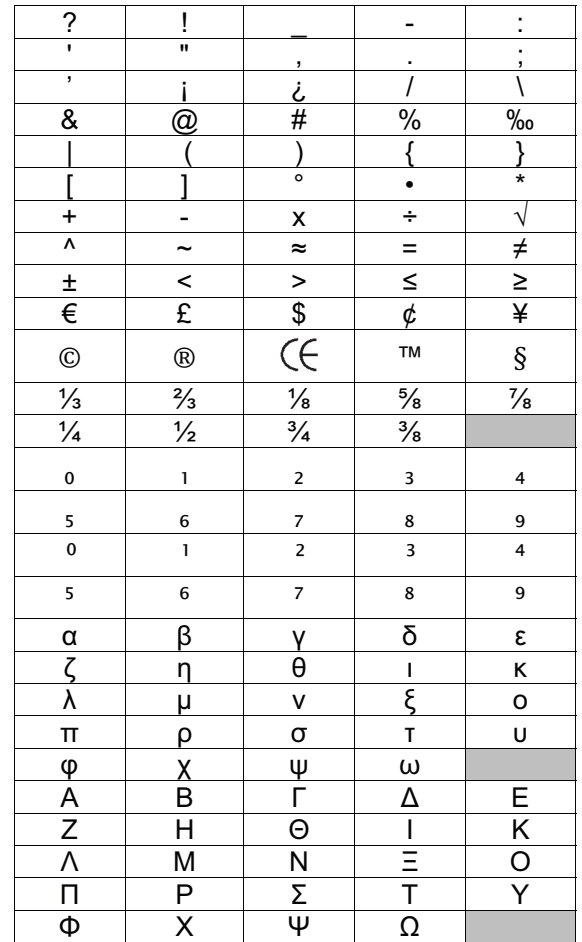

#### Een symbool invoegen

- 1 Druk op  $\boxed{\phantom{124}^{\text{max}}}$ , selecteer  $\boxed{\phantom{124}^{\text{max}}}$ en druk daarna op OK.
- 2 Selecteer Symbolen en druk vervolgens op OK.
- 3 U kunt met behulp van de navigatiepijltjes een symbool selecteren.
- 4 Druk op OK om het symbool aan het label toe te voegen.
- $\heartsuit$  Met de toets  $\cdot$ ,# kunt u snel een symbool toevoegen.

## <span id="page-9-0"></span>Clipart toevoegen

Onderstaande clipart zitten in het geheugen van de labelmaker.

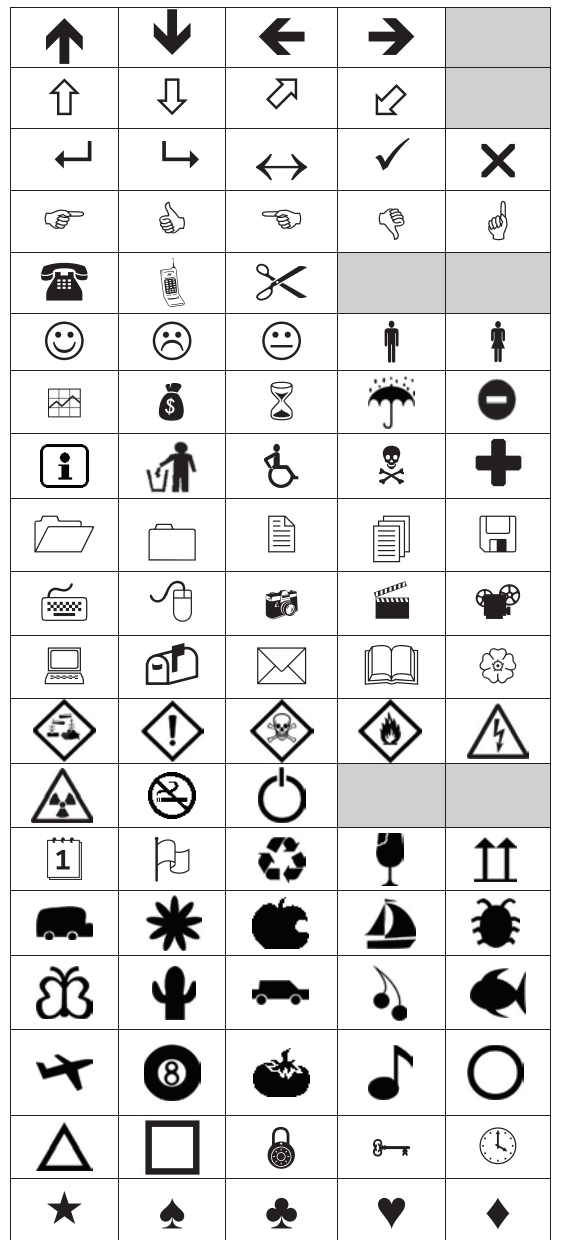

#### Clipart invoegen

- 1 Druk op  $\widehat{\mathsf{Mend}}$ , selecteer  $\widehat{\mathsf{H}\otimes\mathsf{G}}$ , en druk vervolgens op OK.
- 2 Selecteer Clipart, en druk op OK.
- 3 Druk op de navigatiepijltjes om een afbeelding selecteren.
- 4 Druk op OK om de afbeelding aan het label toe te voegen.

## <span id="page-9-1"></span>Tekens met accent toevoegen

De labelmaker ondersteunt de uitgebreide Latijnse tekenset. U kunt op twee manieren tekens met accent toevoegen:

- Druk op  $^{A}_{e}$  en vervolgens op een alfateken.
- $\blacksquare$  Houd een alfateken ingedrukt.

Na op het alfateken te hebben gedrukt, worden alle beschikbare variaties van die letter weergegeven.

Als u bijvoorbeeld de letter a ingedrukt houdt, krijgt u **a à â æ** en alle andere beschikbare variaties te zien.

#### Tekens met accent toevoegen

1 Houd een alfateken ingedrukt.

De accentvariaties voor dat teken worden weergegeven.

2 Druk op  $\lt$  of  $\gt$  om het gewenste teken te selecteren, en druk daarna opOK.

## <span id="page-9-2"></span>Datum en tijd invoegen

U kunt de huidige datum en tijd invoegen op het label. De datum en tijd zijn afhankelijk van de indeling die u hebt geselecteerd in de instellingen van de labelmaker.

#### De indeling van de datum en tijd instellen

- 1 Druk op  $\widehat{\mathsf{Mend}}$ , selecteer  $\widehat{\mathsf{R}_{\infty}}$  en druk daarna  $op OK.$
- 2 Selecteer  $\overline{w}$  ( $\overline{w}$ ) en druk vervolgens op OK.
- 3 Selecteer Notatie, en druk daarna op OK.
- 4 Selecteer gewenste notatie van de datum of de datum en tijd, en druk daarna op OK.

#### De datum opgeven

- 1 Druk op  $\binom{n}{\text{Menu}}$ , selecteer  $\boxed{2}$  en druk daarna  $op OK.$
- 2 Selecteer  $\overline{w}$  ( $\overline{w}$ ) en druk vervolgens op OK.
- 3 Selecteer Datum instellen en druk daarna op OK.
- 4 Selecteer met behulp van de navigatiepijltjes de dag, maand en jaar van vandaag.
- 5 Druk op  $OK$ , en vervolgens tweemaal op  $\bigcirc$  om terug te keren naar de bewerkingszone.

#### De tijd opgeven

- 1 Druk op  $\binom{n}{\text{Menu}}$ , selecteer  $\boxed{2}$  en druk daarna op OK.
- 2 Selecteer  $\overline{w}$  (i) en druk vervolgens op OK.
- 3 Selecteer Tijd instellen en druk daarna op OK.
- 4 Selecteer met behulp van de navigatiepijltjes de uren en minuten.
- 5 Druk op OK, en vervolgens tweemaal op  $\bigcirc$  om terug te keren naar de bewerkingszone.

#### De datum en tijd invoegen

- 1 Druk op  $\begin{bmatrix} 1 & 0 \\ 0 & 1 \end{bmatrix}$ , selecteer  $\begin{bmatrix} 1 & 0 & 0 \\ 0 & 1 & 0 \end{bmatrix}$ , en druk vervolgens op **OK**
- 2 Selecteer Datum en tijd en druk daarna op OK. De datum- en tijd worden ingevoegd op het label.

#### <span id="page-10-0"></span>Automatische nummering gebruiken

U kunt een serie van maximaal 10 labels tegelijkertijd afdrukken met automatische nummering.

U kunt automatische nummering in cijfers (0,1, 2...9) of in hoofdletters (A, B, C...Z) of kleine letters (a, b, c...z) aan een label toevoegen. U kunt desgewenst tekst vóór of achter de automatische nummering toevoegen.

#### U kunt als volgt labels automatisch nummeren:

- 1 Druk op  $\overline{\mathsf{m}_{\mathsf{enul}}}$ , selecteer ||  $\overline{\mathsf{I} \otimes \mathsf{S}}$  ||, en druk vervolgens op OK.
- 2 Selecteer Automatische nummering, en druk daarna op OK.
- 3 Selecteer het type automatische nummering dat u wilt gebruiken, en druk daarna op OK.
- 4 U kunt met behulp van de navigatiepijltjes een starten eindwaarde selecteren, daarna drukt u op OK.

U hebt nu automatische nummering toegevoegd aan het label, en het aantal labels in de serie wordt op het LCDdisplay weergegeven.

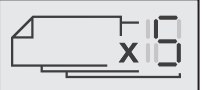

#### <span id="page-10-1"></span>Automatische nummering verwijderen

De automatische nummering wordt op het label ingevoegd als één teken.

#### Automatische nummering verwijderen

- 1 Plaats de cursor aan het einde van de tekst van de automatische nummering op de display.
- 2 Druk op  $\overline{\mathbf{X}}$ .

## <span id="page-10-2"></span>**Instellingen wijzigen**

U kunt de labelmaker op verscheidene manieren aanpassen. U kunt het volgende kiezen: de schermtaal en de meeteenheden, en u kunt de labelbreedte instelllen.

#### <span id="page-10-3"></span>De taal wijzigen

U kunt de schermtaal wijzigen op de labelmaker om te kunnen werken in de taal waar u het meeste mee vertrouwd bent.

#### De taal wijzigen

- 1 Druk op  $\vert_{\mathsf{Mem}}$ , selecteer  $\vert$   $\mathfrak{D}_\infty$  , en druk vervolgens op **OK**.
- 2 Selecteer de huidige taal, en druk daarna op OK.
- 3 Druk op  $\Lambda$  of **V** om de gewenste taal te selecteren, en druk daarna op OK.

### <span id="page-10-4"></span>De labelbreedte instellen

Telkens wanneer u een labelcassette in de labelmaker plaatst, wordt u gevraagd om de labelbreedte op te geven, zodat de labelmaker weet welke grootte label u op dat moment gebruikt.

De beschikbaarheid van sommige functies voor het ontwerpen van labels zijn afhankelijk van de labelbreedte. U kunt altijd een andere labelbreedte opgeven, ongeacht de labelcassette die op dat moment daadwerkelijk in de labelmaker zit.

#### U kunt als volgt de labelbreedte instellen:

- 1 Druk op  $\left| \bigcup_{\mathsf{Mean}} \right|$ , selecteer  $\left| \bigcup_{\mathsf{Mean}} \right|$ , en druk vervolgens op OK.
- 2 Selecteer de huidige labelbreedte, en druk daarna  $op$  OK.
- 3 Druk op  $\leq$  of  $>$  om de gewenste labelbreedte te selecteren, en druk daarna op OK.

#### <span id="page-10-5"></span>De meeteenheden instellen

U kunt werken in Engelse (inch) of metrische eenheden. Metrisch is de standaardselectie.

#### U kunt als volgt de standaardmeeteenheden wijzigen:

- 1 Druk op  $\left| \bigcup_{\mathsf{Mean}} \right|$ , selecteer  $\left| \bigcup_{\mathsf{Mean}} \right|$ , en druk vervolgens op OK.
- 2 Selecteer  $\mathbb{W}_{mm}$  en druk vervolgens op OK.
- 3 Druk op  $\lt$  of  $\gt$  om inch of millimeter te selecteren.
- 4 Druk op OK.

## <span id="page-10-6"></span>**Afdrukopties**

U kunt een voorbeeld bekijken van de labelindeling of meerdere kopieën afdrukken.

#### <span id="page-10-7"></span>Een voorbeeld bekijken van de labelindeling

U kunt een voorbeeld bekijken van de grootte en de indeling van een label voordat u deze afdrukt.

#### U kunt als volgt een voorbeeld weergeven van een label:

 $\blacktriangleright$  Houd  $\left[\frac{1}{2}\right]$  een paar seconden ingedrukt.

De labellengte, -breedte en indelingsgegevens worden weergegeven.

#### <span id="page-10-8"></span>Meerdere labels afdrukken

U kunt maximaal tien kopieën afdrukken van een label.

#### U kunt als volgt meerdere labels afdrukken:

- 1 Houd  $\left[\frac{1}{2}\right]$  een paar seconden ingedrukt.
- 2 Druk op  $\bigwedge$  of  $\bigvee$  om het aantal af te drukken kopieën te selecteren, en druk op  $OK$ .

Als alles is afgedrukt, wordt het aantal af te drukken kopieën terug op 1 gezet, de standaardwaarde.

## <span id="page-11-0"></span>**Het geheugen gebruiken van de labelmaker**

De labelmaker heeft een krachtige geheugenfunctie waarmee u tekst kunt opslaan voor maximaal negen veelgebruikte labels. U kunt opgeslagen labels oproepen, en opgeslagen tekst invoegen op het actieve label.

#### <span id="page-11-1"></span>Een label opslaan

U kunt maximaal negen veelgebruikte labels opslaan. Bij het opslaan van een label worden de tekst en alle opmaak opgeslagen.

#### Het actieve label opslaan

- 1 Druk op  $\Box$ De eerste beschikbare geheugenlocatie wordt weergegeven.
- 2 U kunt met de navigatiepijlen de locaties doorlopen. U kunt een nieuw label opslaan onder elk van de geheugenlocaties.
- 3 Selecteer een geheugenlocatie en druk op OK.

De label wordt opgeslagen en u keert terug naar de label.

#### <span id="page-11-2"></span>Opgeslagen labels openen

U kunt met gemak labels openen die u hebt opgeslagen in het geheugen.

#### Opgeslagen labels openen

- 1 Gebruik één van de volgende opties:
	- Houd  $\Box$  een paar seconden ingedrukt.
	- Druk op  $\overbrace{\mathsf{Menu}}$ , en selecteer daarna  $\overline{\mathsf{H}}$ De eerste geheugenlocatie wordt weergegeven.
- 2 Druk op  $\Lambda$  of **V** om een label te selecteren, en druk daarna op OK.

Het geselecteerde label wordt geopend in de bewerkingszone.

## <span id="page-11-3"></span>Opgeslagen tekst invoegen

U kunt de tekst van een opgeslagen label invoegen op een actief label. Alleen de opgeslagen tekst wordt ingevoegd, niet de opmaak ervan.

#### Opgeslagen tekst invoegen

- 1 Plaats de cursor op de plaats in het label waar u de tekst wilt invoegen.
- 2 Druk op  $\begin{bmatrix} u \\ w \\ w \end{bmatrix}$ , selecteer  $\begin{bmatrix} \cdot & \cdot \\ \cdot & \cdot \\ \cdot & \cdot \end{bmatrix}$ en druk daarna op OK.
- 3 Druk op  $\Lambda$  of **V** om **Opgeslagen tekst** te selecteren, en druk daarna op OK.

De eerste geheugenlocatie wordt weergegeven.

4 Druk op  $\Lambda$  of **V** om de tekst te selecteren die u wilt invoegen, en druk daarna op OK.

De tekst wordt ingevoegd op het actieve label.

## <span id="page-11-4"></span>**Verzorging van de labelmaker**

Uw labelmaker is ontworpen om u lang en probleemloos van dienst te zijn zonder veel onderhoud nodig te hebben. Reinig uw labelmaker regelmatig zodat deze goed blijft functioneren. Maak het snijblad altijd schoon wanneer u de labelcassette vervangt.

#### Het snijblad reinigen

- 1 Verwijder de labelcassette.
- 2 Houd de snijknop ingedrukt om het snijblad bloot te leggen. Zie Afbeelding 7.

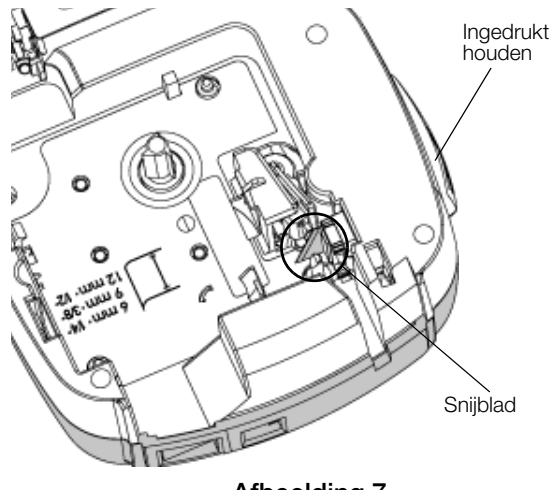

Afbeelding 7

3 Maak beide kanten van het snijblad schoon met een in alcohol gedrenkt wattenstaafje.

 $\sqrt{\sqrt{}}$  Het snijblad is bijzonder scherp. Wees voorzichtig als u het snijblad schoonmaakt.

#### De printkop reinigen

- 1 Verwijder de labelcassette.
- 2 Pak het reinigingshulpmiddel uit de binnenzijde van het deksel. Zie Afbeelding 8.
- 3 Veeg met de beklede kant van het hulpmiddel voorzichtig de printkop schoon. Zie Afbeelding 8.

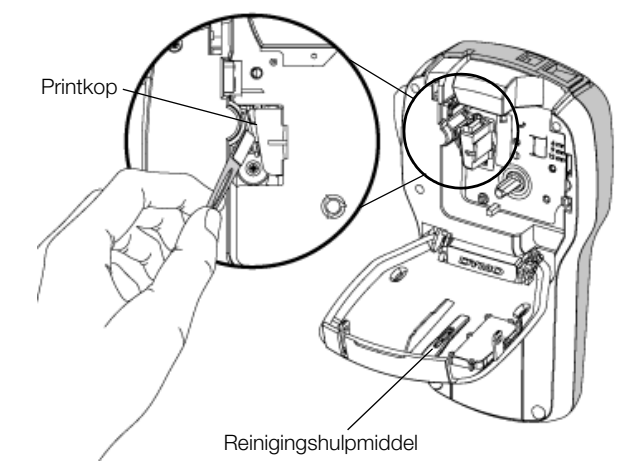

Afbeelding 8

## <span id="page-12-0"></span>**De labelmaker samen met uw computer gebruiken**

U kunt de labelmaker als zelfstandige labelprinter gebruiken of u kunt labels afdrukken via uw computer met behulp van de nieuwste softwareversie van DYMO Label™.

#### <span id="page-12-1"></span>DYMO Label-software installeren

U mag de labelmaker pas aansluiten op een pc nadat het installatieprogramma u daarom vraagt.

#### De software installeren op een Windows®-systeem

- 1 Download de nieuwste softwareversie van DYMO Label van de ondersteuningspagina op de DYMOwebsite www.dymo.com.
- 2 Sluit alle open Microsoft Office-toepassingen.
- 3 Dubbelklik op het installatiepictogram. Na enkele seconden verschijnt het installatiescherm.
- 4 Klik op Installeren en volg de instructies van het installatieprogramma.

#### De software installeren op een Mac OS®-systeem

- 1 Download de nieuwste softwareversie van DYMO Label van de ondersteuningspagina op de DYMOwebsite www.dymo.com.
- 2 Dubbelklik op het installatiepictogram en volg de instructies op het scherm.

## <span id="page-12-2"></span>Uw labelmaker aansluiten op uw computer

U kunt de labelmaker op een pc aansluiten via de USBaansluiting bovenop de labelmaker.

U mag de labelmaker pas aansluiten op een pc  $\boldsymbol{\mathcal{A}}$ nadat het installatieprogramma u daarom vraagt.

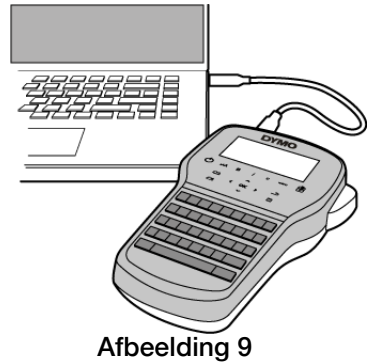

#### De labelmaker aansluiten op een pc

- 1 Sluit de USB-kabel aan op de USB-poort achteraan op de labelmaker. Zie Afbeelding 9.
- 2 Sluit het andere uiteinde van de USB-kabel aan op een beschikbare USB-poort op uw computer.
- 3 Druk op  $(1)$  om de labelmaker aan te zetten.
- 4 U gaat als volgt te werk als u meerdere DYMOlabelprinters hebt geïnstalleerd:
	- a Klik op de printerafbeelding in het afdrukvenster voor de DYMO Label-software.

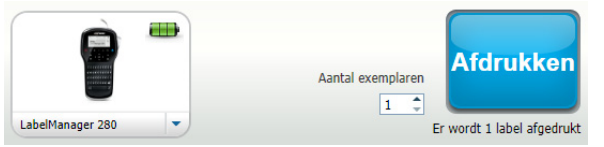

In dit venster staan alle labelprinters die op de pc zijn geïnstalleerd.

b Selecteer de labelmaker LabelManager 280.

Nu kunt u labels afdrukken via de DYMO-labelsoftware.

Zie [DYMO Label-software gebruiken](#page-13-0) op de volgende pagina voor meer informatie.

## <span id="page-13-0"></span>DYMO Label-software gebruiken

Op de volgende afbeelding ziet u de belangrijkste functies die beschikbaar zijn in de DYMO Label -software.

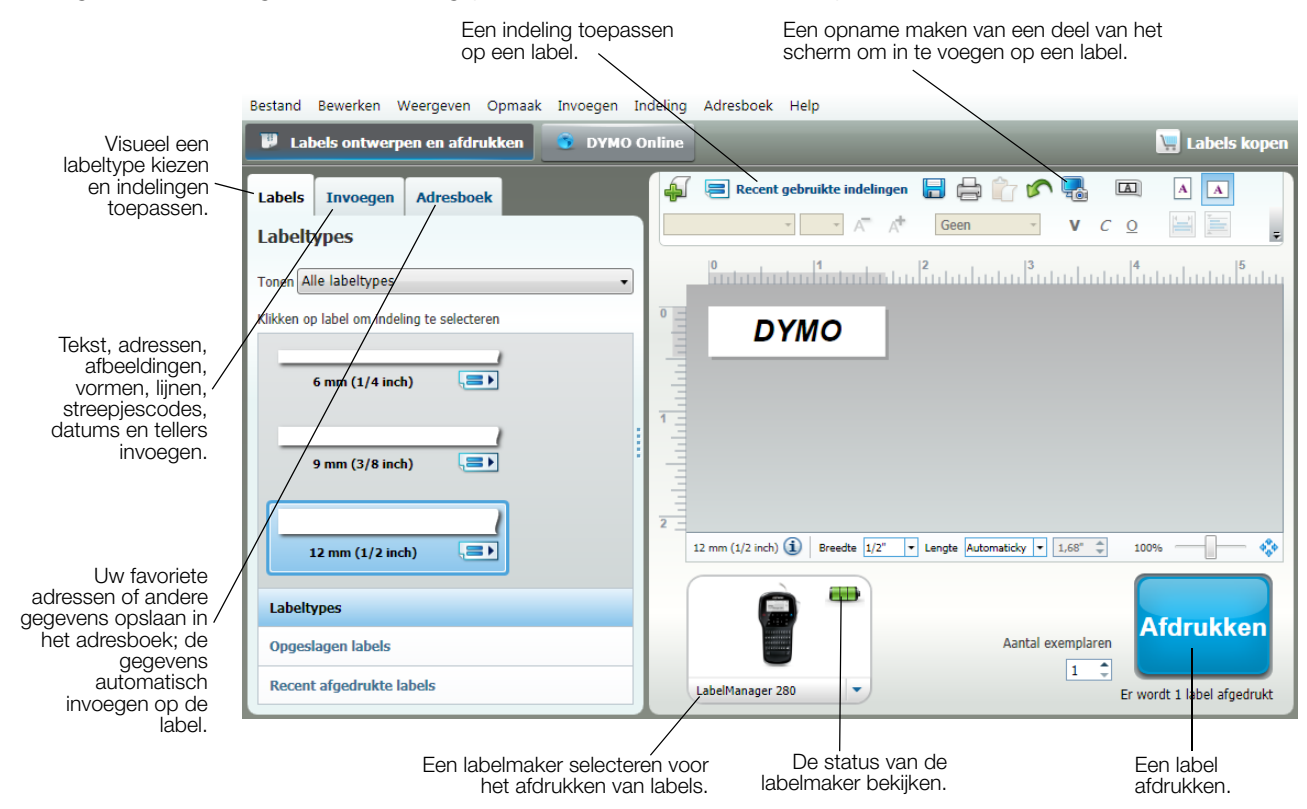

Zie de online Help voor volledige informatie over het gebruik van de software.

U kunt het volgende weergeven via het Help-menu:

- **DYMO Label-help**
- Gebruikershandleiding voor DYMO Label
- Gebruikershandleiding voor de LabelManager 280

#### <span id="page-13-1"></span>De status van de labelmaker bekijken

De status van de labelmaker wordt weergegeven in het afdrukvenster van de DYMO Label-software. In de volgende tabel zijn de mogelijke statussen vermeld van de labelmaker.

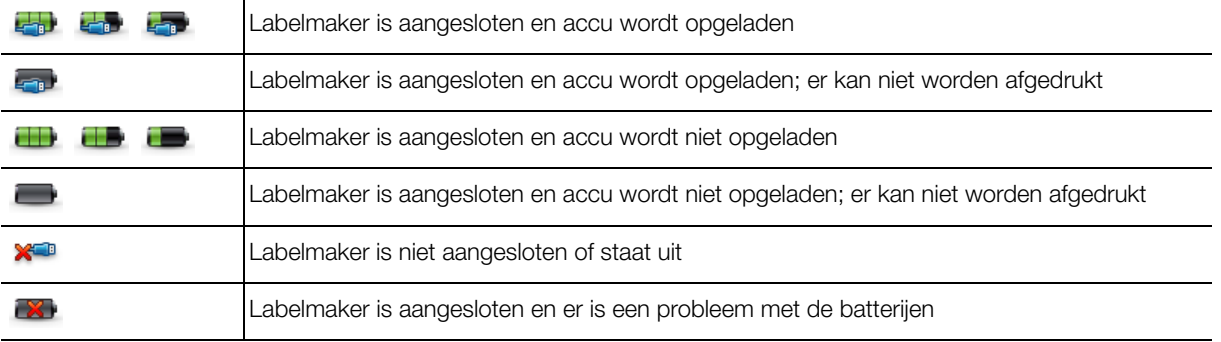

## <span id="page-14-0"></span>**Problemen oplossen**

Raadpleeg bij problemen tijdens het gebruik van de labelmaker de volgende mogelijke oplossingen.

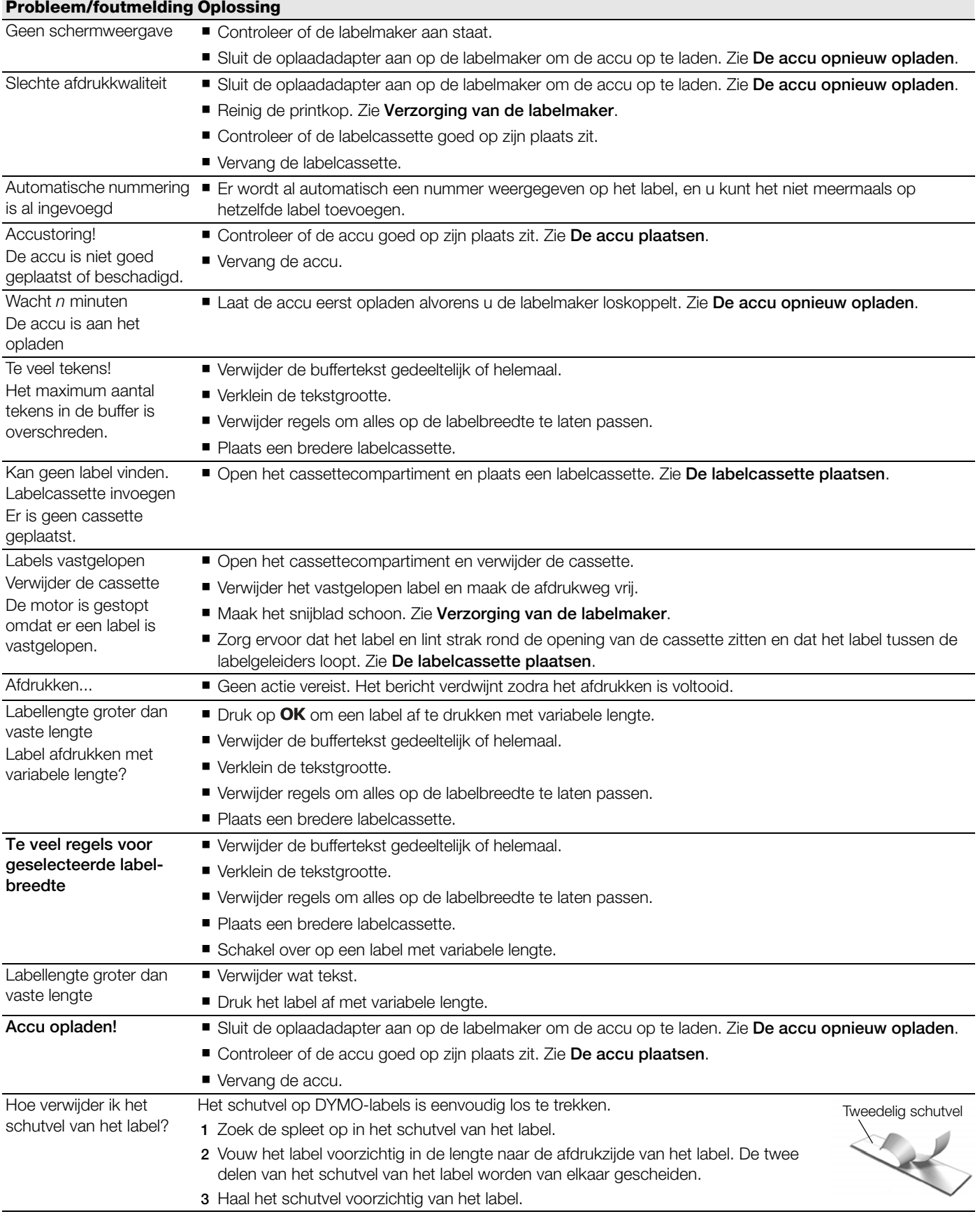

Voor meer hulp kunt u terecht op de website van DYMO www.dymo.com.

# <span id="page-15-0"></span>**Feedback over de documentatie**

We stellen altijd alles in het werk om ervoor te zorgen dat we de allerbeste documentatie bij onze producten leveren. We horen dan ook graag uw feedback.

We zien graag uw commentaar of suggesties tegemoet over onze gebruikershandleidingen. We verzoeken u vriendelijk de volgende gegevens mee te sturen met uw feedback.

- **Productnaam, modelnummer en het paginanummer van de gebruikershandleiding.**
- Een korte beschrijving van de instructies die niet kloppen of onduidelijk zijn, punten waarop u meer informatie wilt, enzovoorts.

We horen ook graag uw suggesties over extra onderwerpen die u graag in de documentatie behandeld ziet.

#### Verzend e-mails naar: documentation@dymo.com

Vergeet niet dat dit e-mailadres uitsluitend bestemd is voor feedback over de documentatie. Met technische vragen kunt u terecht bij klantenondersteuning.

## <span id="page-15-1"></span>**Milieutechnische informatie**

Voor de productie van de apparatuur die u hebt gekocht, zijn grondstoffen gewonnen en gebruikt. De apparatuur kan stoffen bevatten die gevaarlijk voor de gezondheid en het milieu zijn.

Omdat we willen vermijden dat deze stoffen in het milieu komen en we grondstofgebruik willen beperken, verzoeken we u vriendelijk de apparatuur aan het einde van de levensduur bij een inzamelpunt voor elektronica in te leveren. Via deze inzamelpunten wordt ervoor gezorgd dat de meeste materialen ervan op een milieuvriendelijke manier worden hergebruikt of gerecycled.

De afvalbak met een kruis erdoor op het apparaat geeft aan dat u gebruik dient te maken van deze inzamelpunten.

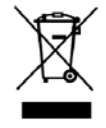

U kunt bij uw lokale of regionale afvaldienst meer informatie krijgen over de inzameling, hergebruik en recyclen van dit product.

Ook kunt u voor meer informatie over de milieukenmerken van onze producten contact opnemen met DYMO.

## <span id="page-16-1"></span><span id="page-16-0"></span>**Veiligheidsmaatregelen voor de oplaadbare lithium-ion-accu**

Onjuist hanteren van oplaadbare lithium-ion accu's kan lekkage, hitte, rookontwikkeling, een explosie of brand tot gevolg hebben. Daardoor kan deze slechter gaan werken of de batterij kan er helemaal mee ophouden. Ook kan het de ingebouwde bescherming van de accu aantasten. Dit kan schade aan de apparatuur tot gevolg hebben of de gebruiker kan er letsels door oplopen. Volg de onderstaande instructies nauwgezet op.

#### Bij het opladen van de accu

# **GEVAAR**

Om de risico's te verminderen die zijn verbonden aan brand en ontploffing die, als ze niet worden voorkomen, ernstig letsel of overlijden tot gevolg kunnen hebben:

- Ontploffingsgevaar als een accu onjuist wordt gehanteerd, geladen, weggegooid of vervangen. Uitsluitend door hetzelfde of een gelijkaardig type vervangen dat door DYMO is aanbevolen.
- Gebruik een speciale oplader voor het opladen van de accu en volg de aanwijzingen ervan op.
- Sluit de accu noch direct aan op een stopcontact noch op de oplader van een sigarettenaansteker.
- Berg de accu niet op in de nabijheid van vuur of op plaatsen waar de temperatuur boven de 60°C kan oplopen (bijvoorbeeld in een auto, of een plaats met direct zonlicht).
- Veroorzaak onder geen enkel beding kortsluiting in de accu's.
- Laad accu's nooit op in de nabijheid van uiterst ontvlambare voorwerpen.

# **WAARSCHUWING**

Om de risico's te verminderen die zijn verbonden aan brand en ontploffing die, als ze niet worden voorkomen, ernstig letsel of overlijden of schade aan eigendommen tot gevolg kunnen hebben:

- Stop met opladen van de accu als het opladen niet binnen de opgegeven tijd klaar is.
- Laat de accu's nooit zonder toezicht opladen. Probeer geen cel op te laden die is beschadigd.
- Verwijder de accu uit het apparaat of de lader en gebruik deze niet meer als de accu een vreemde geur of hitte afgeeft, verkleurt of vervormt of tijdens het gebruikt anders dan normaal reageert.

# **WAARSCHUWING**

Om de risico's te verminderen die zijn verbonden aan diverse gevaren die, als ze niet worden voorkomen, mindere of meerdere mate letsel of schade aan eigendommen tot gevolg kunnen hebben:

- Lees dit document zorgvuldig door voordat u de accu oplaadt.
- Lithium-cellen moeten volledig leeg zijn voordat u ze weggooit.
- Ga altijd volgens de lokale, provinciale en nationale wet- en regelgeving te werk bij de verwijdering van accu's.
- Accu's mogen uitsluitend op een temperatuur van 0°C tot 45°C worden opgeladen.

#### Bij het ontladen van de accu

# **WAARSCHUWING**

Om de risico's te verminderen die zijn verbonden aan brand en ontploffing die, als ze niet worden voorkomen, ernstig letsel of overlijden of schade aan eigendommen tot gevolg kunnen hebben:

- Gebruik de accu uitsluitend in het apparaat waarvoor deze is bestemd.
- Ontlaad de accu niet in de nabijheid van vuur of op plaatsen waar de temperatuur boven de 60°C kan oplopen (bijvoorbeeld in een auto, of een plaats met direct zonlicht).

# **WAARSCHUWING**

Om de risico's te verminderen die zijn verbonden aan diverse gevaren die, als ze niet worden voorkomen, mindere of meerdere mate letsel of schade aan eigendommen tot gevolg kunnen hebben:

■ Accu's mogen uitsluitend op een temperatuur van -20°C tot ~60°C worden gebruikt.